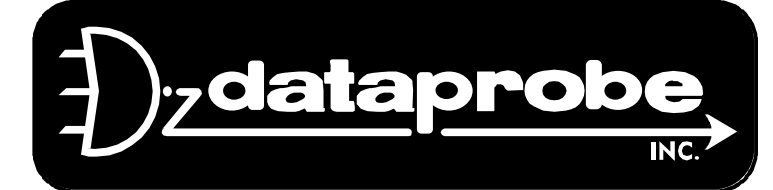

FTP Technique

### **Overview**

This document details the procedure for upgrading the firmware in the Version 2 iPIO-2,8 or 16 Ethernet I/O Controller from the initial release version 2.00.082 to the 2.10.105 release. The process uses File Transfer Protocol (FTP) to upload the firmware image.bin file to the iPIO unit.

# **Before You Begin**

If you have an iPIO-2 or and iPIO-16, it can only be version 2 hardware.

If you have an iPIO-8, confirm your iPIO-8 unit is version 2 hardware by examining the serial number. The 15 digit serial number will have the version number in position 9. As an example…

SN 1340070 020 xxxxx is an iPIO-8 that is version 2, and can be upgraded.

SN 1340070 009 xxxxx is an iPIO-8 that is **not** version 2 and can **not** be upgraded.

Download the 2.10.105 image.bin file and place it in an easily accessible directory. All program files must be named image.bin, so use the directory name provided, or individual directories with identifiable names. You will also need the IP address of the iPIO unit to be upgraded.

## **Procedure**

- 1) Open an FTP client. Windows users can use Start…Run…FTP to open the FTP client. Other users consult your FTP client documentation.
- 2) Connect to the IP address of the ipIO. Using the windows client:

### **FTP> Open xxx.xxx.xxx.xxx <enter>** Where xxx.xxx.xxx.xxx is the ip address of the iPIO

- 3) At the username prompt enter root <enter> **FTP> root <enter>**
- 4) At the password prompt enter the administrator password <enter> **FTP> admin<enter>**
- 5) Change the transfer type to Binary
	- **FTP> binary <enter>**
- 6) Upload the file image.bin with the put command
	- **FTP> put c:\dataprobe\ ipio\2.10.105\image.bin <enter>** Where c:\dataprobe\ipio\2.10.105\ is the location of image.bin
- 7) Quit the FTP Client to start the upgrade

### **FTP> quit<enter>**

Be patient, the image file is being loaded internally after quit has been executed.

8) After the firmware is loaded, the iPIO will automatically restart. Wait for the blinking on the Activity LED (ACT) on the network connector to indicate that the ipio has restarted. This should take 60-90 seconds. **Do not lose power during the restart.**

REF: ipio-2-8-16\_upgrade\_211015w

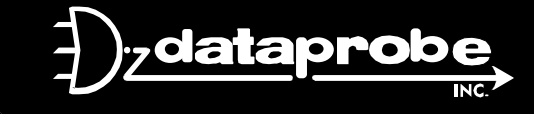

Technical Support: 201-934-5111 Main: 201-934-9944

tech@dataprobe.com Website: dataprobe.com **Command Prompt** 

#### $c:\> ftp$

ftp> open 192.168.1.254 Connected to 192.168.1.254. 220 NET+0S 7.5.0.14 FTP server ready. 503 Bad sequence of commands User (192.168.1.254: (none)): root 331 User root OK, send password. Password: 230 Password OK. ftp> binary 200 Type set to I. ftp> put c:\dataprobe\ipio\2.10.105\image.bin 200 PORT command Ok. 150 About to open data connection. 226 Transfer complete ftp: 1213623 bytes sent in 0.81Seconds 1498.30Kbytes/sec. ftp> quit 221 Goodbye.

#### $c:\&$

 $\times$ 

۸

 $\Box$ 

 $\overbrace{\qquad \qquad }^{}$